# **E**hipsmall

Chipsmall Limited consists of a professional team with an average of over 10 year of expertise in the distribution of electronic components. Based in Hongkong, we have already established firm and mutual-benefit business relationships with customers from,Europe,America and south Asia,supplying obsolete and hard-to-find components to meet their specific needs.

With the principle of "Quality Parts,Customers Priority,Honest Operation,and Considerate Service",our business mainly focus on the distribution of electronic components. Line cards we deal with include Microchip,ALPS,ROHM,Xilinx,Pulse,ON,Everlight and Freescale. Main products comprise IC,Modules,Potentiometer,IC Socket,Relay,Connector.Our parts cover such applications as commercial,industrial, and automotives areas.

We are looking forward to setting up business relationship with you and hope to provide you with the best service and solution. Let us make a better world for our industry!

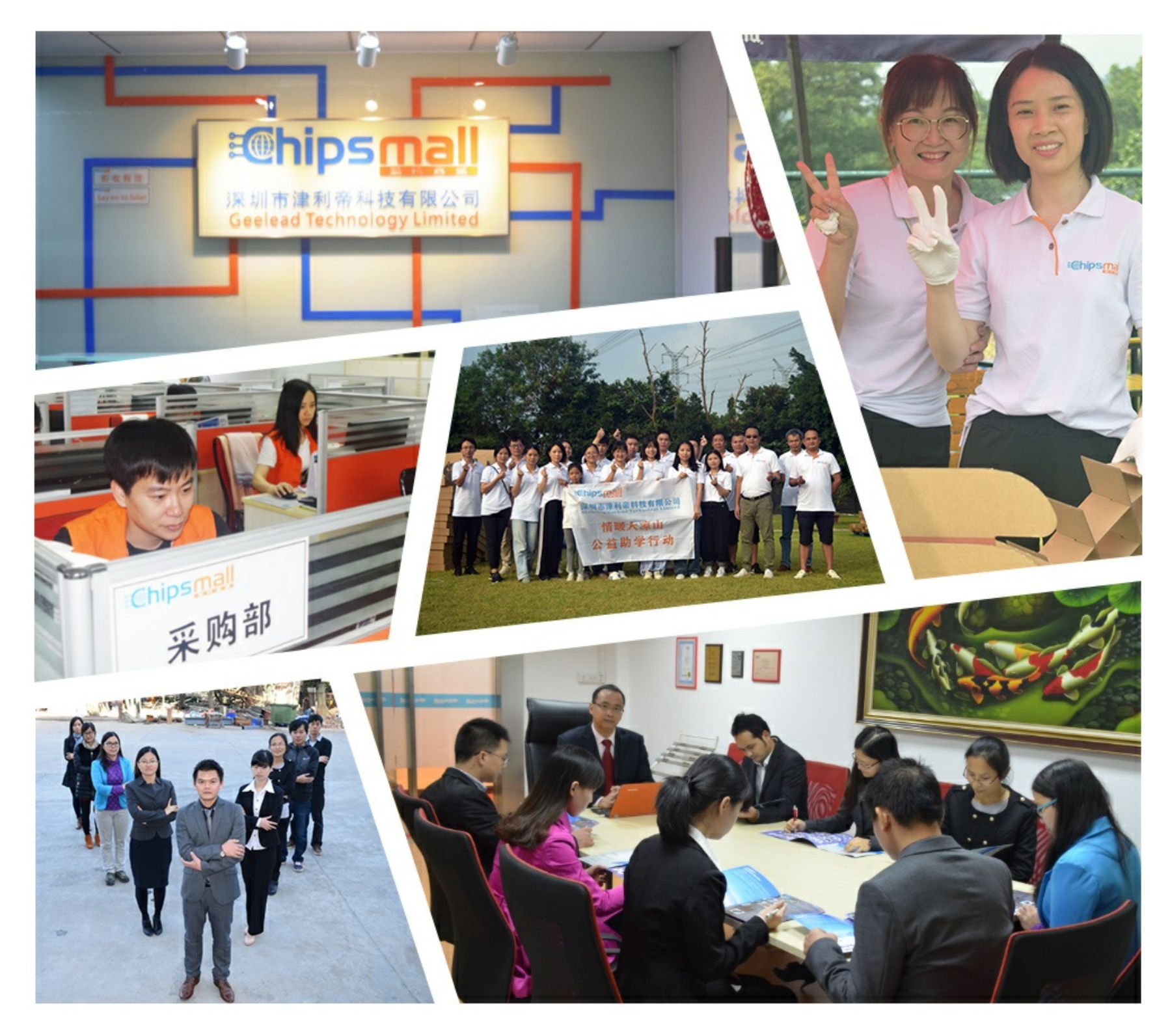

## Contact us

Tel: +86-755-8981 8866 Fax: +86-755-8427 6832 Email & Skype: info@chipsmall.com Web: www.chipsmall.com Address: A1208, Overseas Decoration Building, #122 Zhenhua RD., Futian, Shenzhen, China

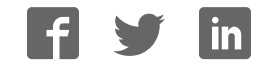

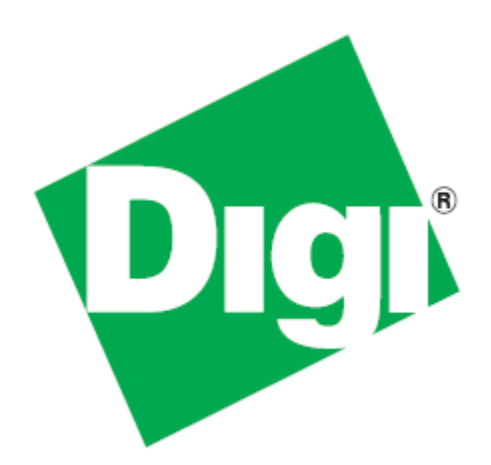

# *XBee-PRO® 868 Development Kit Getting Started Guide*

90002155\_A 3/27/2012

©2012 Digi International Inc. All rights reserved.

Digi, Digi International, the Digi logo, the Digi web site, a Digi International Company, XBee, and Digi XBee are trademarks or registered trademarks of Digi International, Inc. in the United States and other countries worldwide. All other trademarks are the property of their respective owners.

All other trademarks mentioned in this document are the property of their respective owners. Information in this document is subject to change without notice and does not represent a commitment on the part of Digi International.

Digi provides this document "as is," without warranty of any kind, either expressed or implied, including, but not limited to, the implied warranties of fitness or merchantability for a particular purpose. Digi may make improvements and/or changes in this manual or in the product(s) and/or the program(s) described in this manual at any time.

This document could include technical inaccuracies or typographical errors. Changes are periodically made to the information herein; these changes may be incorporated in new editions of the publication.

## **Table of Contents**

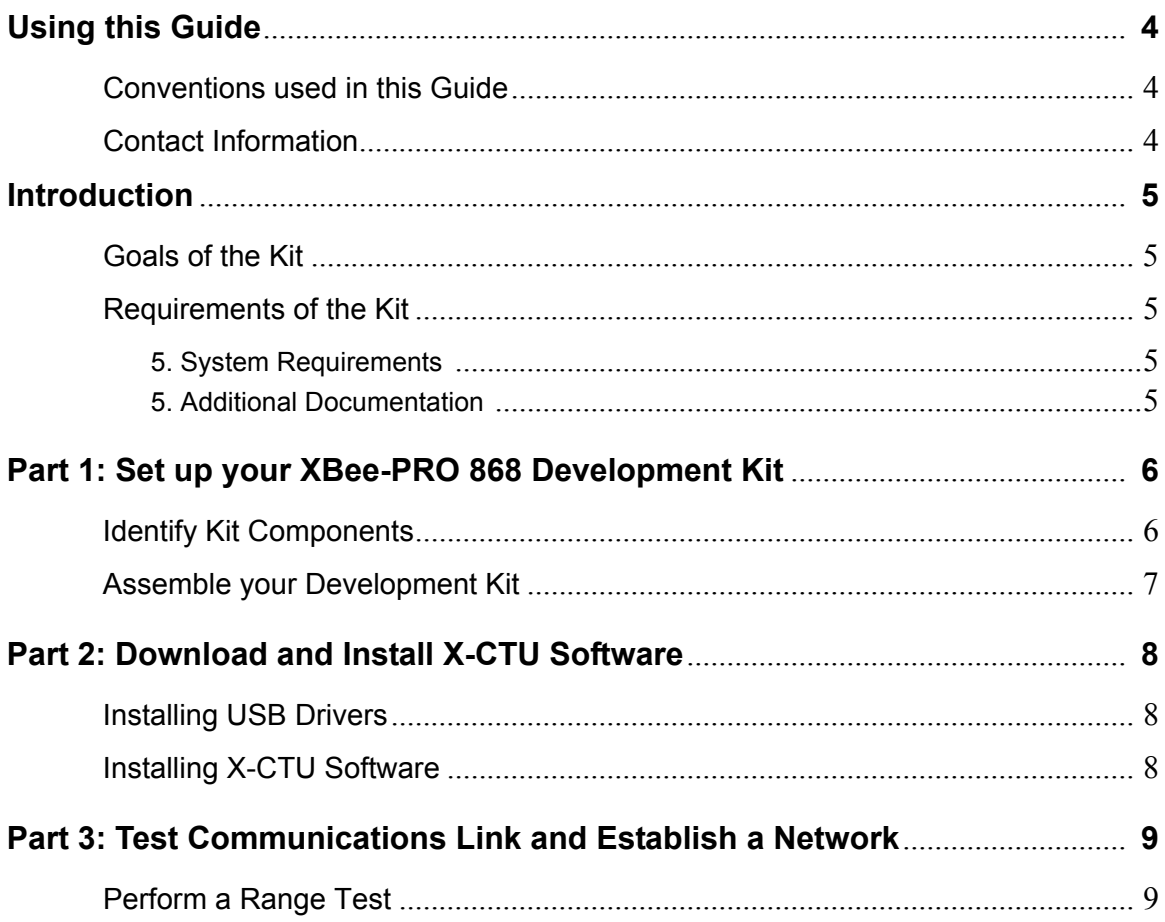

## *Using this Guide*

### *Conventions used in this Guide*

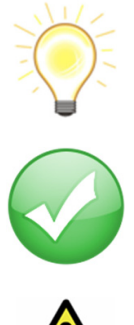

This icon indicates a hint, or concept that is learned.

This icon indicates that a goal of the kit has been completed.

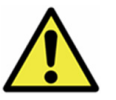

This icon indicates a warning of the potential for confusion or danger.

## *Contact Information*

For more information about your Digi products, or for customer service and technical support, contact Digi International.

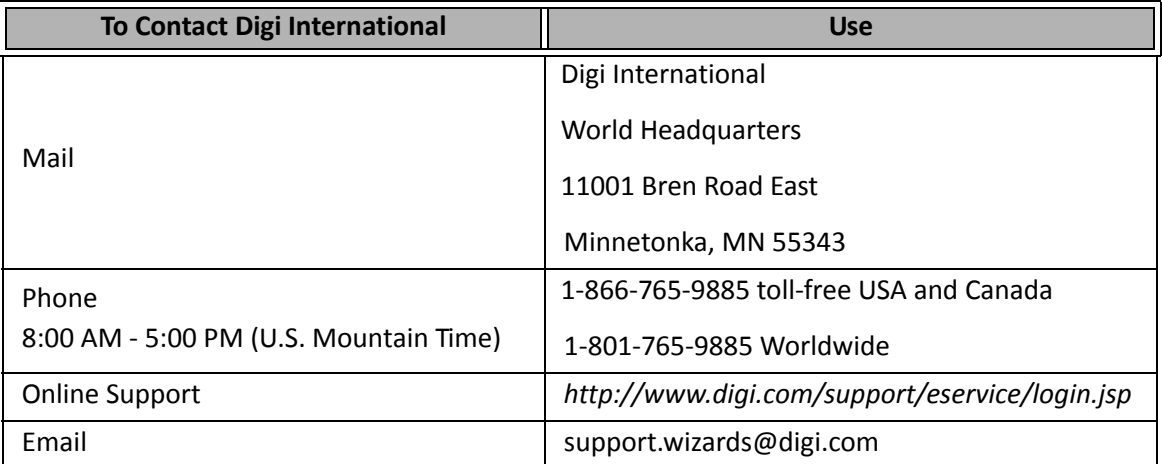

## *Introduction*

Thank you for purchasing an XBee‐PRO® 868 Development Kit. This kit is designed to make it easy to set up an XBee network, send data from one XBee to another, and adjust the XBee settings. Before you start working with the kit, let's cover some basics.

### *Goals of the Kit*

As you go through the steps in this kit, you will:

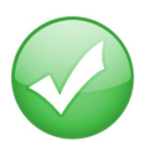

- 1. Set up your XBee‐PRO 868 Development Kit.
- 2. Download and install X‐CTU configuration software.
- 3. Perform a range test.
- 4. Establish a network.
- 5. Configure the radios.

### *Requirements of the Kit*

#### *System Requirements*

To install the software mentioned in this guide, you will need a PC running Microsoft Windows 2000, XP, Vista or Windows 7.

#### *Additional Documentation*

For more information about the software, API operations, AT command modes, or the form factor please refer to the *XBee‐PRO 868 Product Manual* available on the Digi Support website.

For more information on configuring and using the X‐CTU utility, please refer to the *X‐CTU Configuration & Test Utility Software User's Guide*.

## *Part 1: Set up your XBee-PRO 868 Development Kit*

### *Identify Kit Components*

Carefully unpack and verify the contents of your kit. Your kit should include the following:

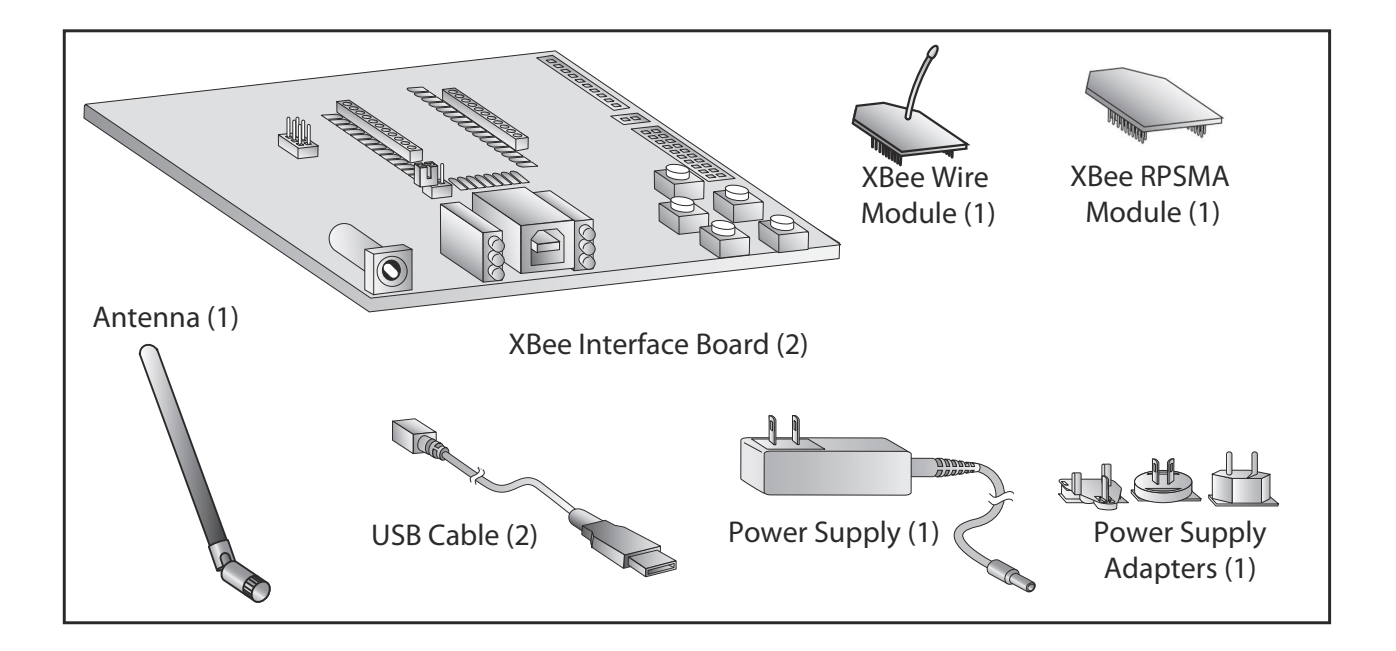

### *Assemble your Development Kit*

To assemble your Development Kit, perform the following steps:

- 1. Install the modules on the XBee Interface Boards (XBIB) by lining the pins up with the headers and pressing the module into place.
- 2. Attach the dipole antennas to the modules.
- 3. Connect the first XBIB to your computer using a USB cable. This first device will be designated as your base radio.
- 4. Connect the remaining modules and interface boards, and set them aside for now.

You are now ready to run the X-CTU software and to begin configuring your XBee network.

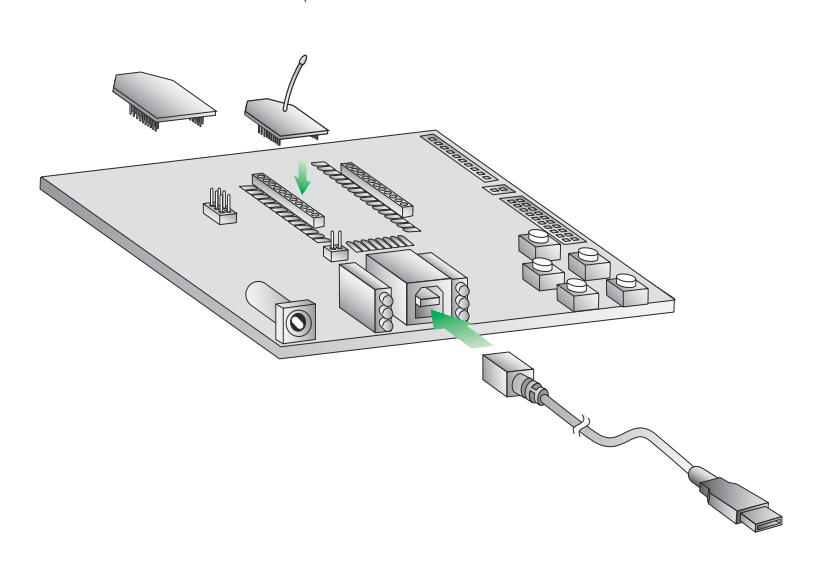

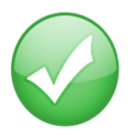

**You have just completed Goal #1 ‐ setting up your XBee‐PRO 868 Development Kit.**

## *Part 2: Download and Install X-CTU Software*

For proper kit configuration and operation X-CTU software (version 5.15 or later) must be downloaded and installed. A copy of X‐CTU software and USB drivers will need to be installed on each computer used in conjunction with this guide.

### *Installing USB Drivers*

The XBee USB interface board is a "plug-and-play" device that should be detected by the PC automatically. If you are using Windows 7 or Vista, the USB drivers should automatically install and a notification will appear in the lower right portion of your screen indicating success or failure.

If the USB drivers fail to install, please follow the USB driver installation instructions found here: *http://www.digi.com/support/kbase/kbaseresultdetl.jsp?id=3214.*

If you are using Windows 2000 or XP, download and install the driver as per the following directions.

To install the USB driver:

- 1. Download the driver setup file at: *http://ftp1.digi.com/support/driver/FTDI\_Windows\_Driver\_Setup.exe.*
- 2. Double-click on the setup file. A window will pop up during installation and automatically close when the process is complete.

### *Installing X-CTU Software*

- 1. Download X‐CTU at *www.digi.com/xctu.*
- 2. Browse to the folder to which you saved the above install file.
- 3. Double‐click on the installer file and follow the X‐CTU Setup Wizard.
- 4. When asked if you would like to check Digi's web site for firmware updates, click **Yes**.
- 5. After the firmware updates are complete, click **Close**. Updates may take a few minutes, please be patient.
- 6. Start X‐CTU by double‐clicking on the X‐CTU icon on your desktop, or by selecting **Start > Programs > Digi > X‐CTU**.

The X-CTU software is now ready to be used.

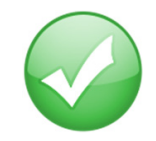

**You have just completed Goal #2 ‐ downloading and installing the X‐CTU configuration software.**

## *Part 3: Test Communications Link and Establish a Network*

## *Perform a Range Test*

Before running a range test, you will need to establish a connection with the X‐CTU software:

- 1. Double‐click the X‐CTU shortcut on your desktop.
- 2. Under the PC Settings tab, select the serial COM port associated with the development boards you have just attached to your computer.

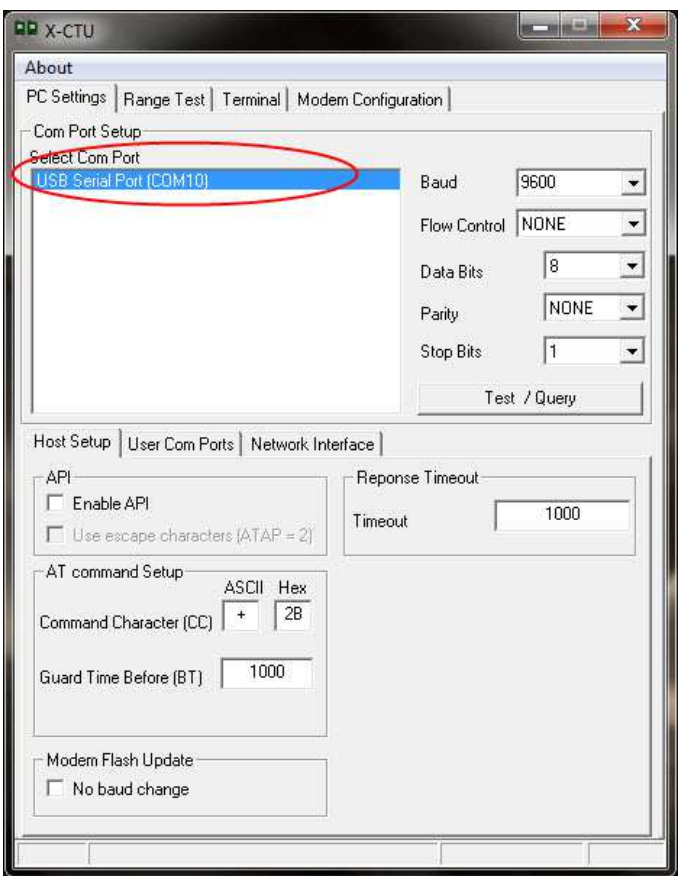

- 3. Verify that the baud rate and data settings match the internal settings of the devices:
	- **ï** Baud Rate: 9600
	- **ï** Flow Control: NONE
	- **ï** Data Bits: 8
	- **ï** Parity: NONE
	- Stop Bits: 1
- 4. On the **Modem Configuration** tab, click **Read**.
- 5. Select the PL parameter and choose the appropriate power level from the drop‐down menu Please follow these guidelines:
	- PL = 1 (25 mW) or lower is required in Italy.
	- **ï** PL = 3 (200 mW) or lower is required when using the enclosed USB interface board from Digi, due to current draw limitations of <400 mA.
- 6. Click **Write** to save to non‐volatile memory.
- 7. Remove the modules from each interface board and swap interface boards. Repeat steps 4‐6 to configure the second RF module with the correct PL setting.

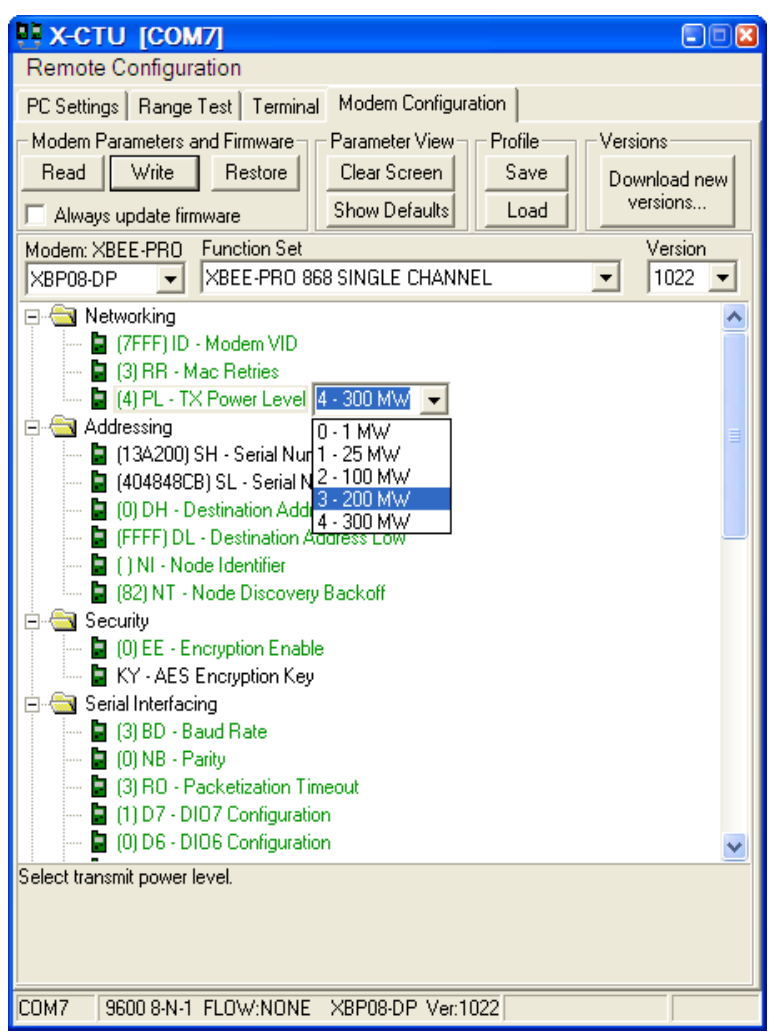

- 8. Click the Test/Query button to verify communication with the radio. A pop-up will be displayed showing status and some basic information.
- 9. Apply power to the second radio using a power supply in a fixed location. This will be designated as your remote radio.

**Note:** You will need to have a jumper at P8 on the loopback header on the XBIB for the remote radio.

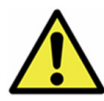

Ensure that the P8 jumper is not bridging the two pins together on the base radio. This could cause X‐CTU to stall if the jumper is populated and requests are sent to the radio.

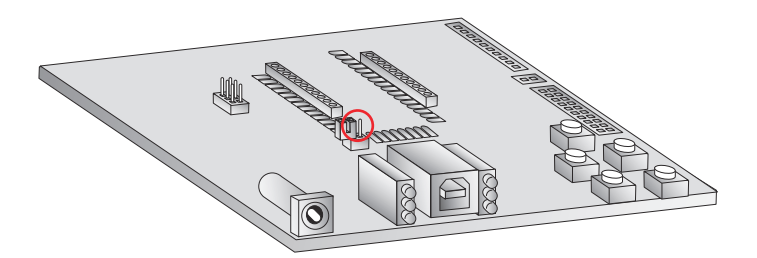

- 10. Select the **Range Test** tab.
- 11. (Optional) Check the **"RSSI" check box** to enable Received Signal Strength Indicator.

12. Click **Start** to begin the range test.

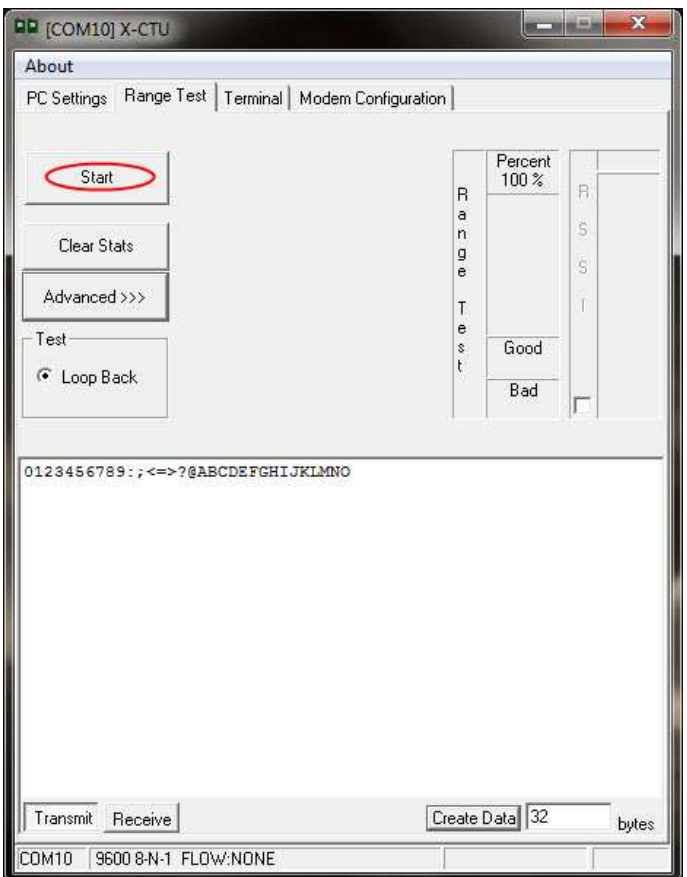

13. Monitor the link quality by reading the Percent section on the Range Test tab. This section displays the running percentage of good packets sent to the receiving radio and looped back to the base.

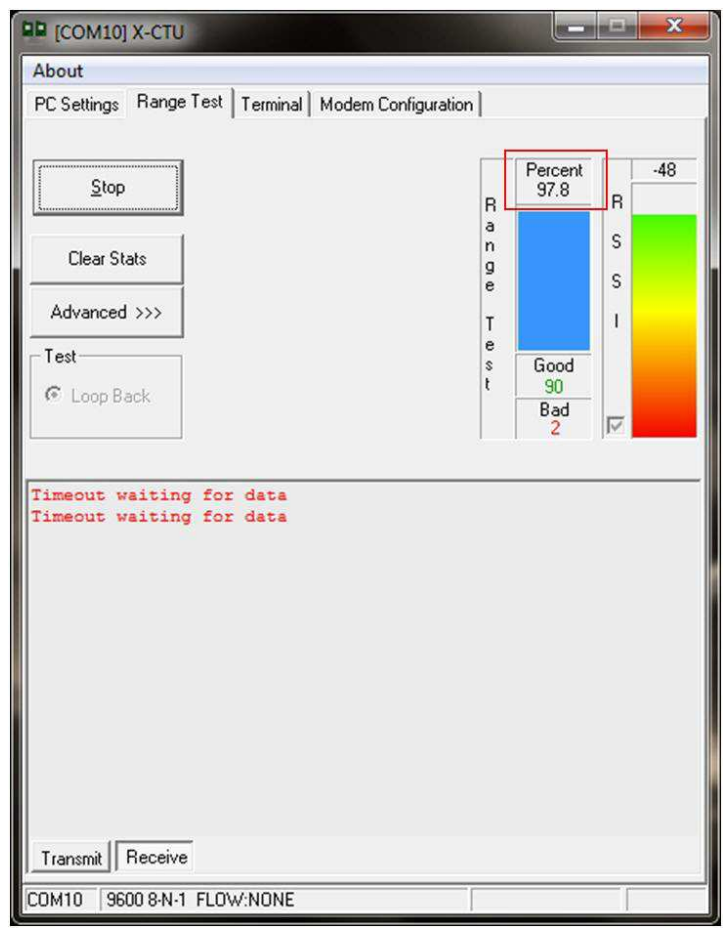

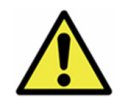

As your distance increases beyond the maximum range of the radios, you will start seeing greater packet loss.

14. Click **Stop** to end the range test.

The **Advanced** tab allows you the ability to increase the data receive time out. which defaults at one second. Because of regulatory requirments, you will need to increase the time out to ten seconds (10,000ms).

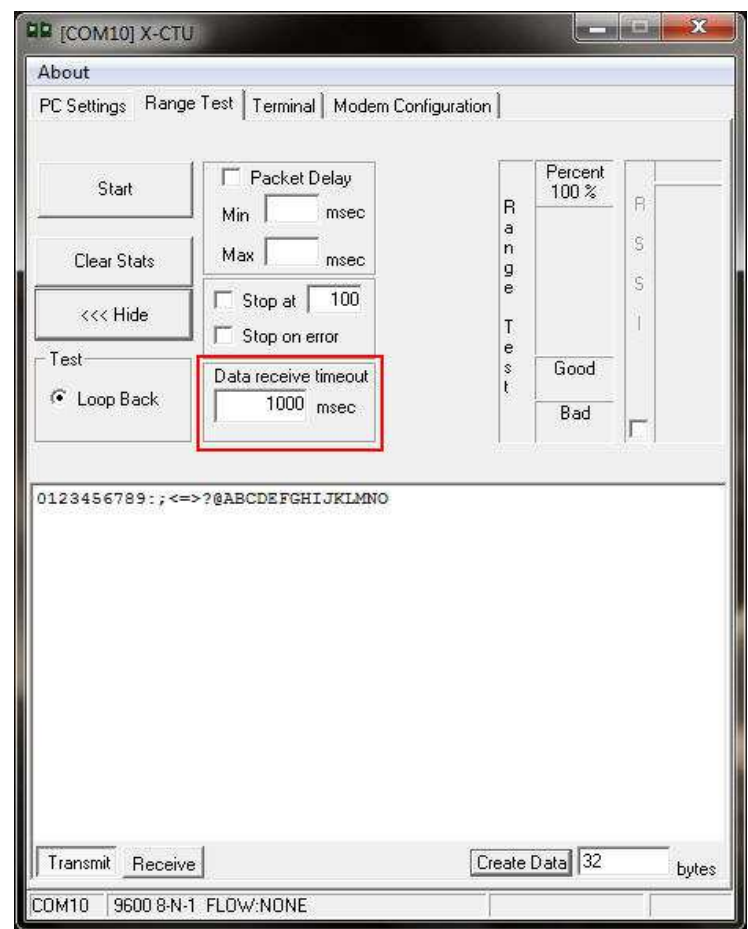

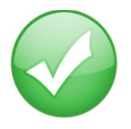

**You have just completed Goal #3 ‐ performing a range test.**